## 2.残高照会

①画面上部のメニューから【残高照会 入出金明細照会】⇒【残高照会】をクリックします。

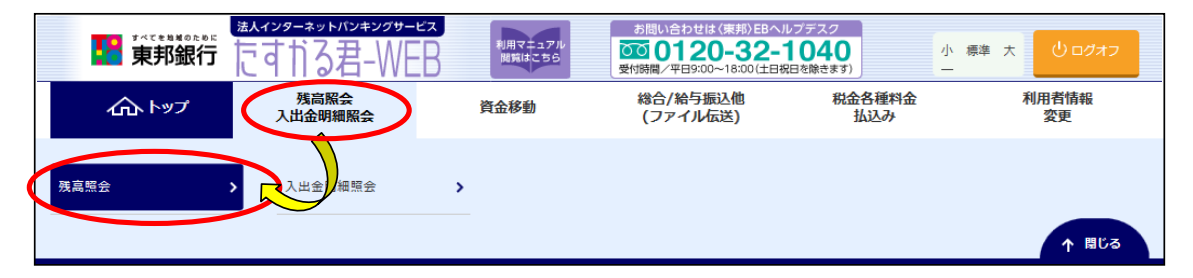

②"残高照会口座選択"画面が表示されます。 照会したい口座を選択し、【照会】ボタンをクリックします。 (1口座のみ選択することも可能です。)

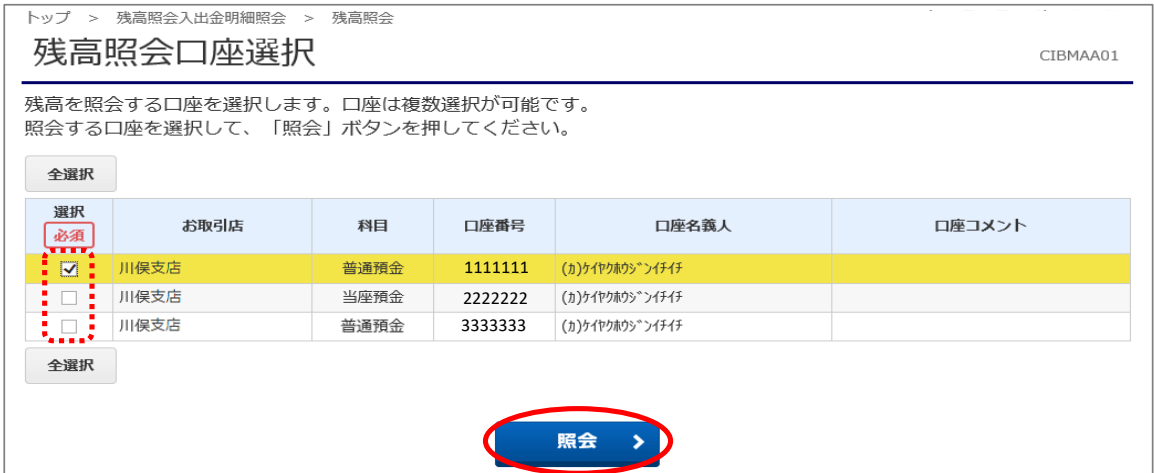

③"残高照会結果"画面が表示されます。 表示された内容を印刷する場合は【画面印刷】ボタンをクリックします。 ※現在の残高・支払可能残高が表示されます。

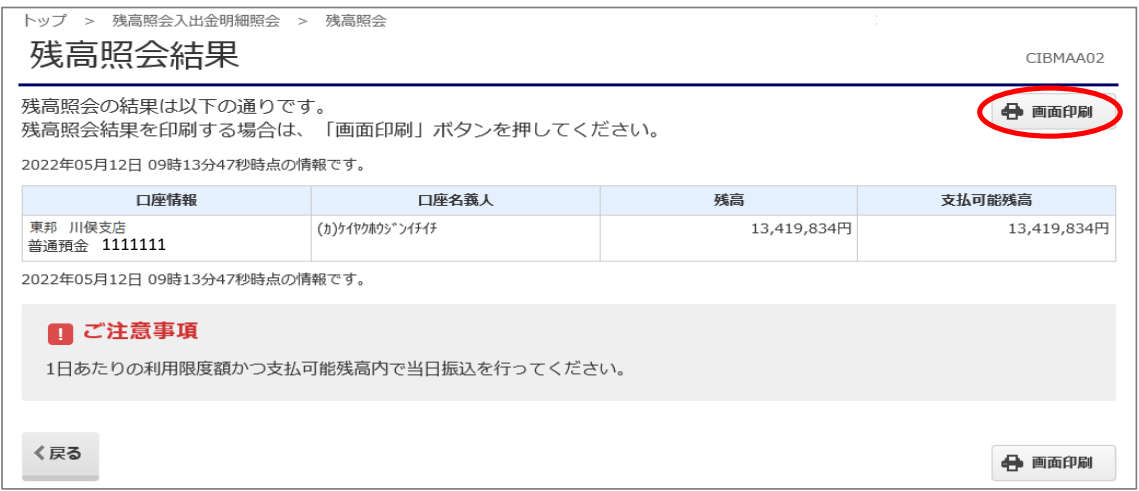

## 3.入出金明細照会

①画面上部のメニューから【残高照会 入出金明細照会】⇒【入出金明細照会】を クリックします。

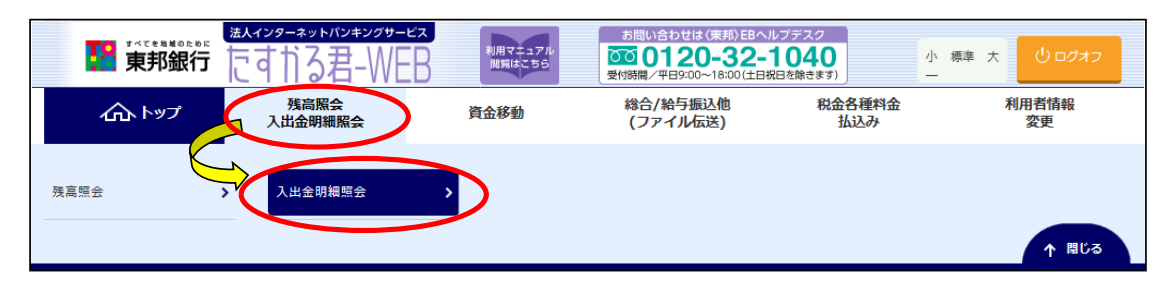

- ②"入出金明細口座選択"画面が表示されます。
	- a).照会する口座を選択します。(選択は1口座のみ、複数選択はできません。)
	- b).入出金明細照会範囲の指定より、照会範囲を指定します。 ※照会範囲は、指定なし・日付指定・週単位指定より選択できます。

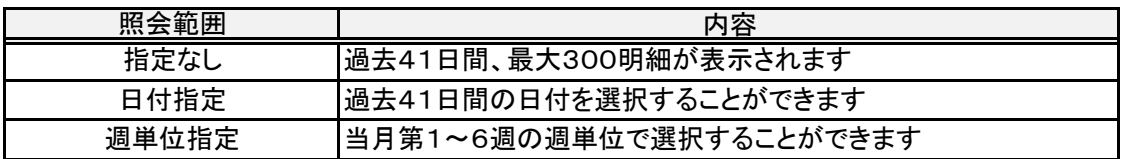

c).照会明細の種類を選択します。選択後に【照会】ボタンをクリックします。

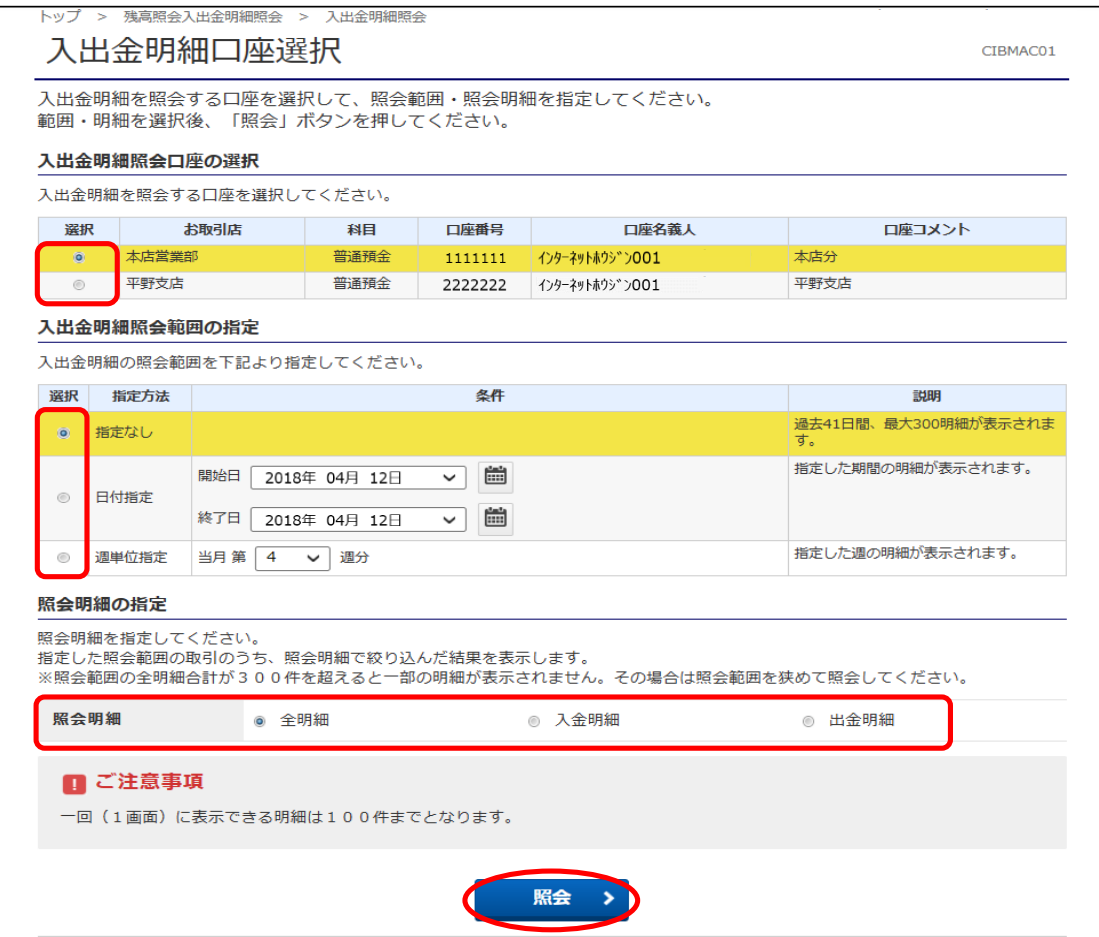

## ③"入出金明細照会結果"画面が表示されます。 内容を印刷をする場合は、【画面印刷】ボタンをクリックします。 (【ファイル出力】ボタンからCSVファイルを出力することも可能です。)

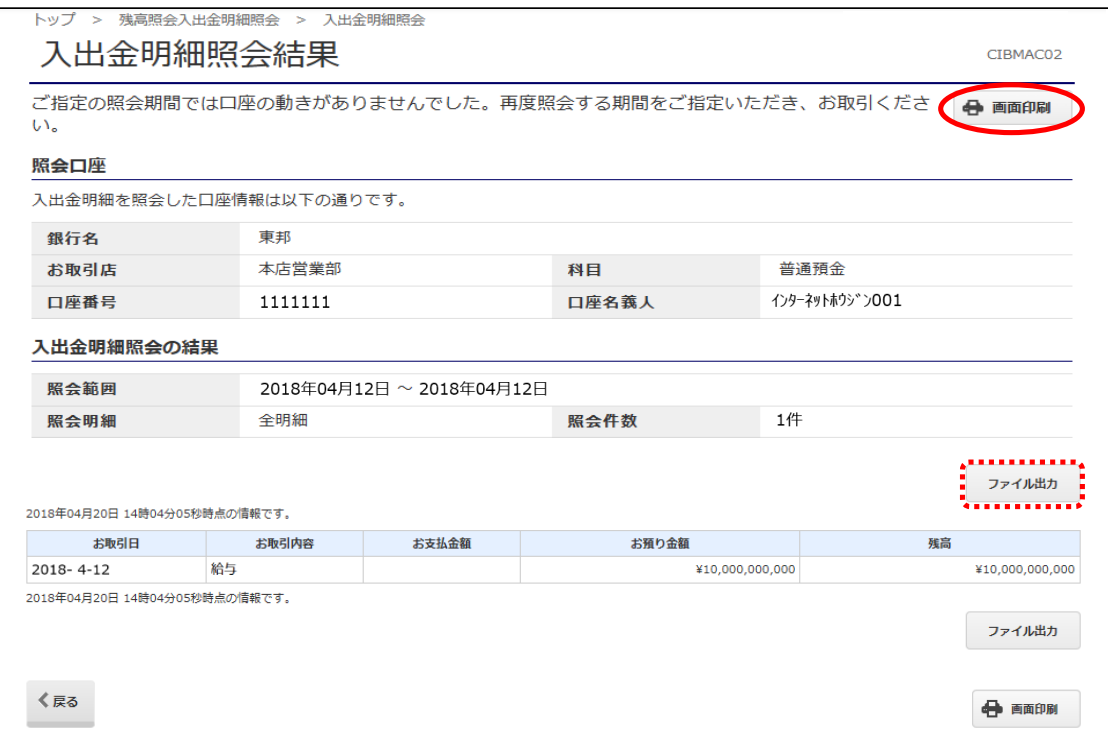